Version du document : 1.0 Février 2015

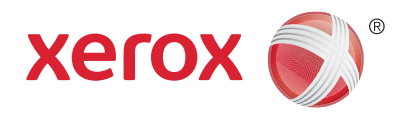

# Xerox® ConnectKey® for DocuShare® Utilisation rapide

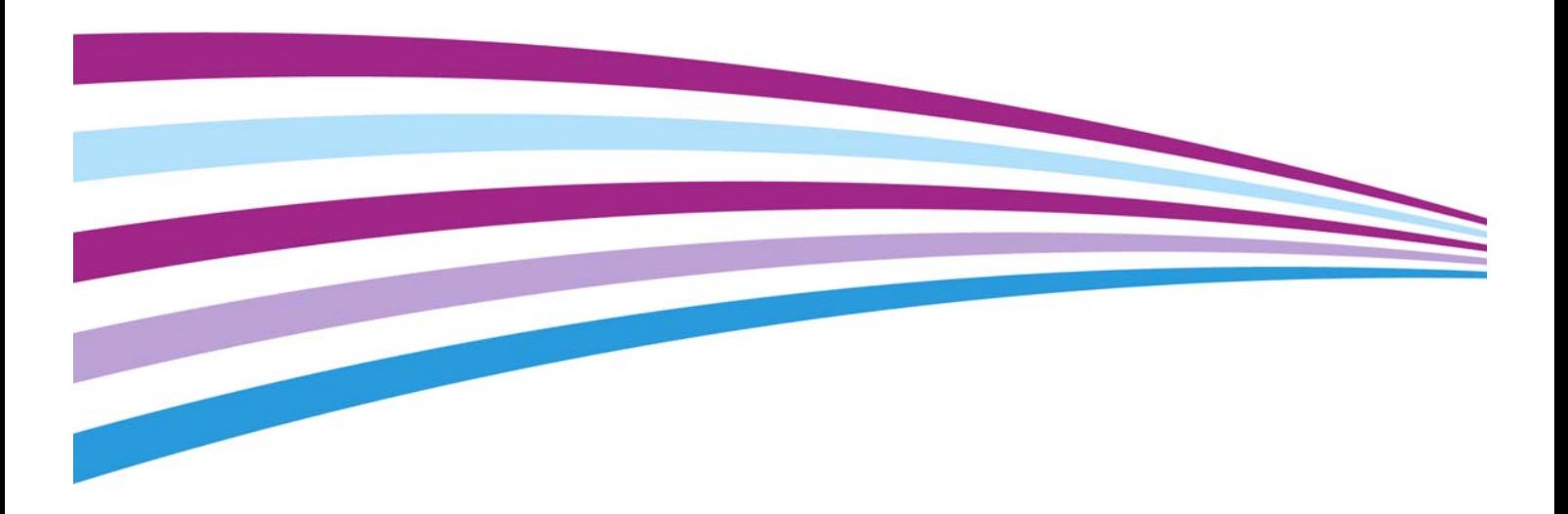

©2015 Xerox Corporation. Tous droits réservés. Xerox $^\circledR$ , Xerox avec la marque figurative $^\circledR$ , ConnectKey® et DocuShare® sont des marques déposées de Xerox Corporation aux États-Unis et/ou dans d'autres pays. BR13529

Les marques des autres sociétés sont également reconnues.

Version du document : 1.0 (février 2015).

## Utilisation de ConnectKey for DocuShare

ConnectKey for DocuShare permet de numériser facilement des documents dans une collection DocuShare, dans un dossier réseau partagé ou vers une adresse électronique, rien qu'en appuyant sur les boutons de l'écran d'une imprimante multifonction.

Selon la façon dont votre administrateur a configuré ConnectKey for DocuShare, plusieurs boutons ConnectKey peuvent figurer sur votre écran tactile avec des configurations différentes. Ces boutons peuvent avoir différents aspects et intitulés. La hiérarchie de boutons correspondant à des dossiers imbriqués sous les boutons ConnectKey for DocuShare reflète une structure organisationnelle unique qui vous permet de trouver le bouton de numérisation recherché.

Les champs affichés peuvent exiger la saisie d'un texte et d'autres champs peuvent afficher un menu pour vous permettre de sélectionner une entrée au lieu de la saisir. Certains champs peuvent bénéficier d'un remplissage automatique : les informations sont donc affichées en fonction du texte saisi ou de la sélection effectuée dans un autre champ.

#### Connexion

Pour utiliser certains boutons, vous devez vous connecter au moyen de vos nom d'utilisateur et mot de passe DocuShare. Si vous avez des problèmes de connexion, veuillez contacter votre administrateur DocuShare.

#### Pour numériser des documents avec ConnectKey for DocuShare

1. Appuyez sur le **bouton ConnectKey** affiché sur l'écran tactile de votre imprimante multifonction.

Ce bouton peut ressembler à celui de l'illustration ci-dessous ou il peut avoir été personnalisé. Si vous avez des questions, veuillez contacter votre administrateur DocuShare.

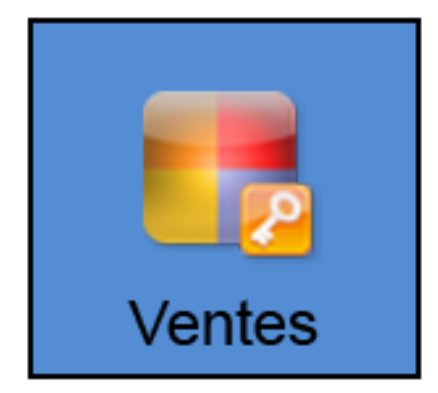

2. L'écran tactile affiche alors le premier niveau de boutons dossier. **Appuyez sur un bouton dossier pour l'ouvrir**.

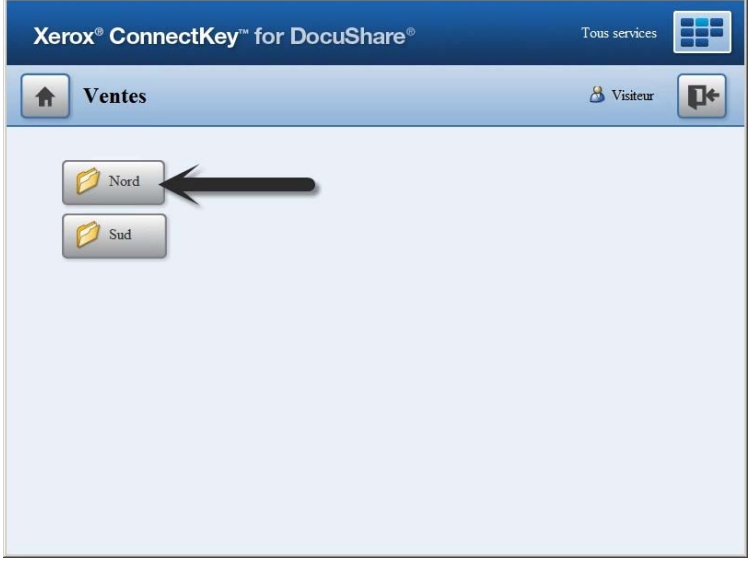

3. À un certain point de la hiérarchie, les boutons de numérisation apparaissent. **Appuyez sur un bouton de numérisation pour l'ouvrir.**

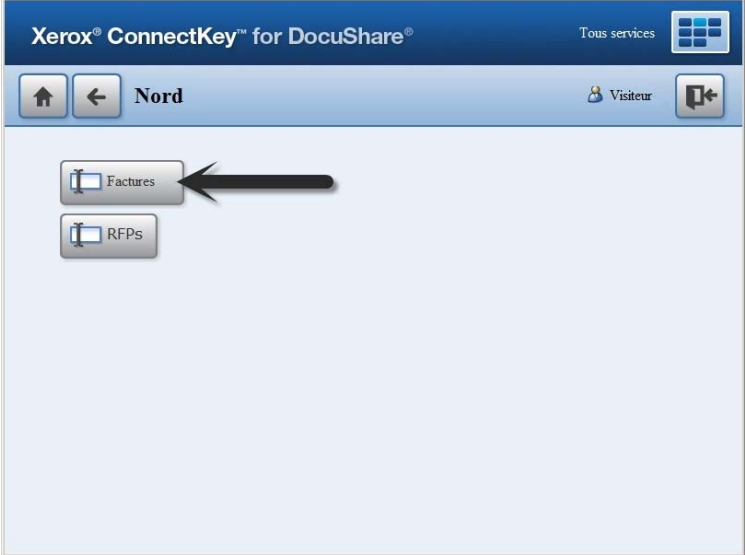

4. Si une fenêtre de connexion s'affiche, connectez-vous.

Selon la façon dont votre administrateur a configuré ConnectKey for DocuShare, vous serez peut-être invité à vous connecter avant de pouvoir continuer.

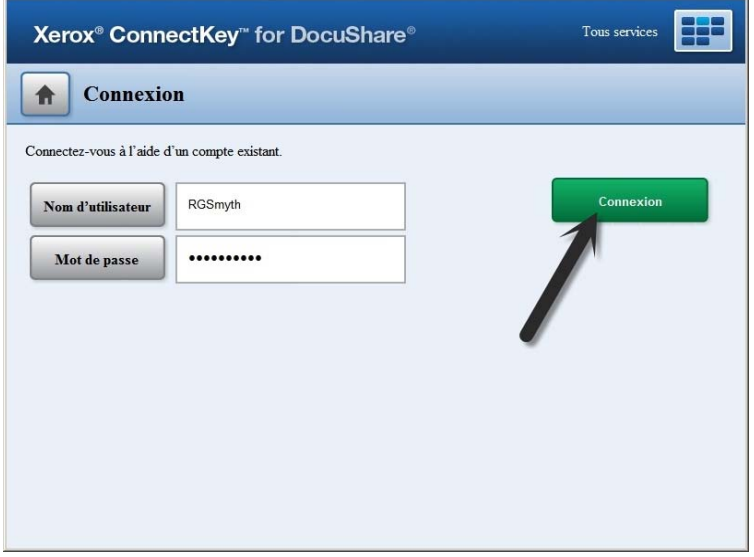

5. Après vous être connecté, renseignez les champs de la fenêtre de numérisation.

**Titre** est un champ obligatoire pour tous les documents numérisés. Ce titre devient le nom de fichier de votre document numérisé. Les informations entrées dans les autres champs deviennent les propriétés de votre document numérisé.

Certains champs exigent la saisie de texte, d'autres peuvent afficher un menu. Si un champ n'est pas renseigné, un message vous invite à le remplir.

Certains champs ne sont accessibles qu'en lecture seule. Les informations qu'ils contiennent sont donc remplies par ConnectKey.

Si la fenêtre affiche un champ **Page à numériser**, sélectionnez la façon dont vous voulez numériser votre document.

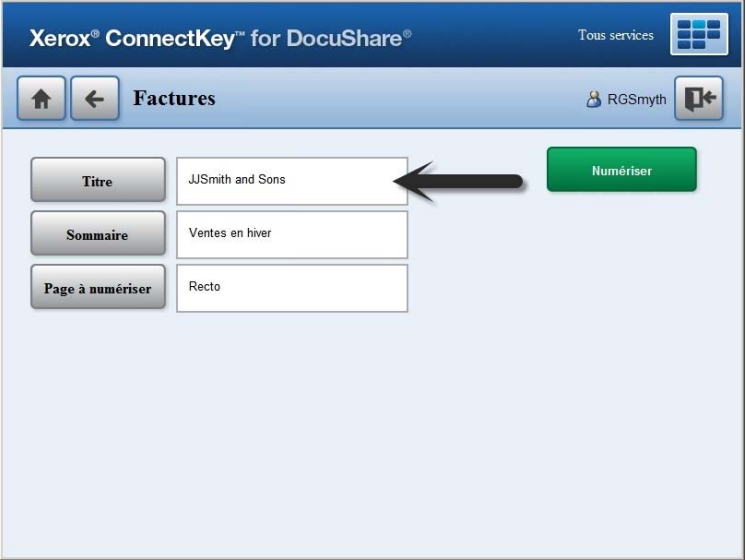

- 6. Placez votre document dans le chargeur de documents du scanner.
- 7. Appuyez sur **Numériser** pour numériser votre document et l'envoyer dans la collection DocuShare ou le dossier réseau partagé que vous avez sélectionné.

L'écran affiche un message indiquant soit la réussite soit l'échec de la numérisation. Pour obtenir plus d'informations, appuyez sur le bouton État des travaux ou contactez votre administrateur DocuShare.

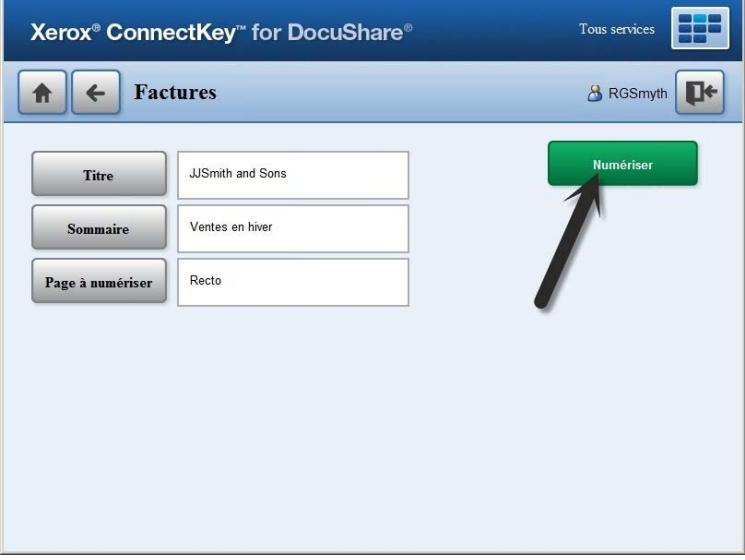

### Fonction des autres boutons de l'écran tactile

Appuyez sur ce bouton pour mettre fin à votre session ConnectKey actuelle.

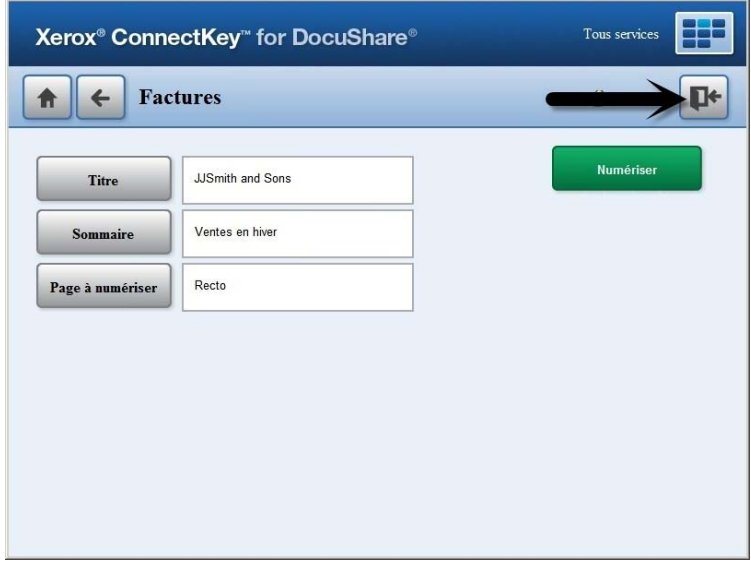

Appuyez sur ce bouton pour revenir à l'écran affichant le niveau supérieur au niveau en cours.

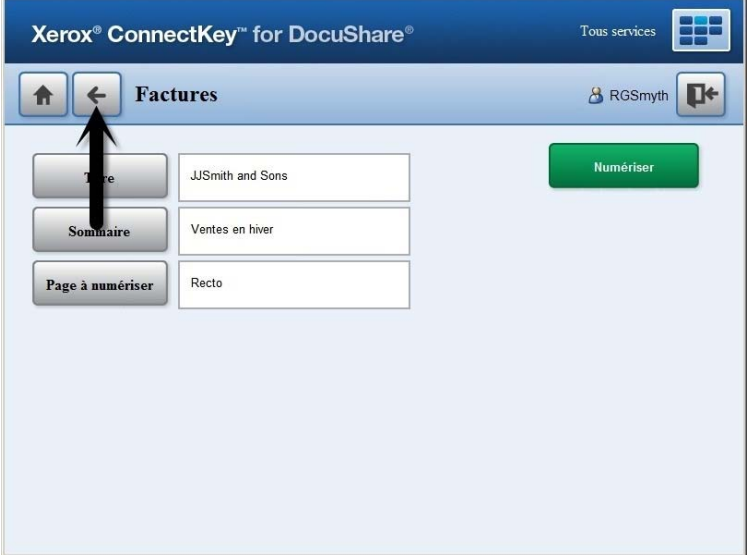

Appuyez sur ce bouton pour revenir à l'écran affichant le niveau situé juste en dessous du bouton principal ConnectKey for DocuShare.

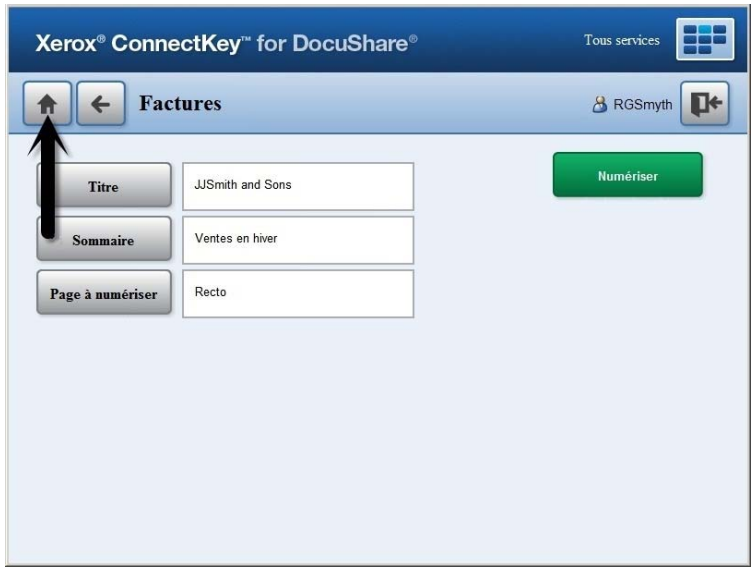

Appuyez sur le bouton **Tous Services** pour revenir à l'écran tactile principal de l'imprimante multifonction.

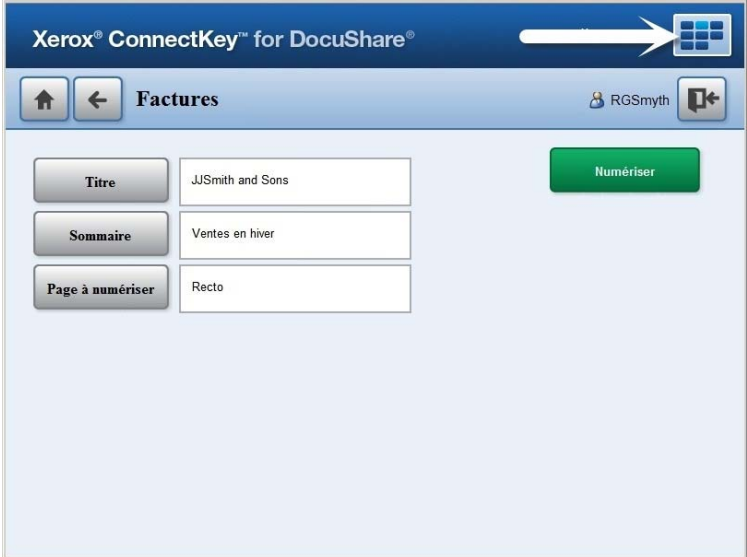